## **ACM -CARSI** 用户资源访问指南

1 、 使 用 非 校 园 IP 地 址 打 开 浏 览 器 , 访 问 ACM Digital Library 网 站 [https://dl.acm.org](https://dl.acm.org/)

2.、点击 Sign In 按钮登录。

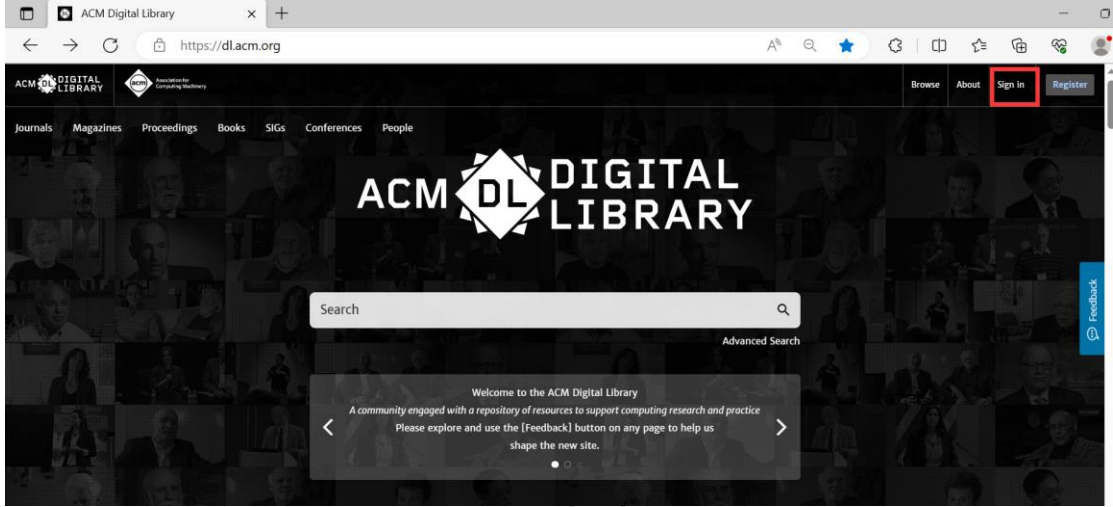

3、在登录页面点击"Institutional Login"按钮。

## Sign In

## Login to your account Sign in with your Web Account on ACM Digital Library. Personal Login Corporate Login **111** Institutional Login **Select your institution:** Select your institution: Q Search Institution name Northwestern Polytechnical University Peking University QILU UNIVERSITY OF TECHNOLOGY RENMIN UNIVERSITY OF CHINA

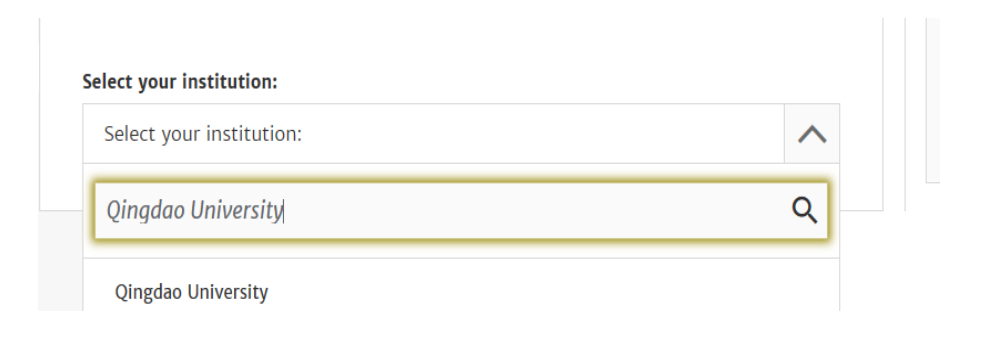

、选中用户所在高校,如"Qingdao University"。

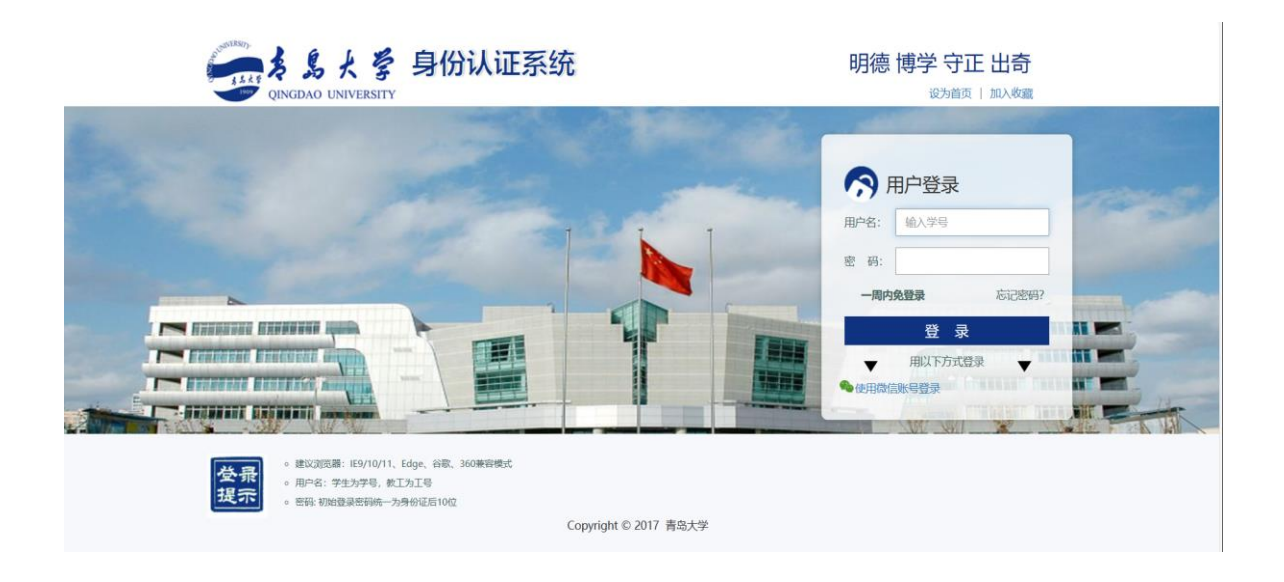

、登录成功后用户可以浏览、下载资源。

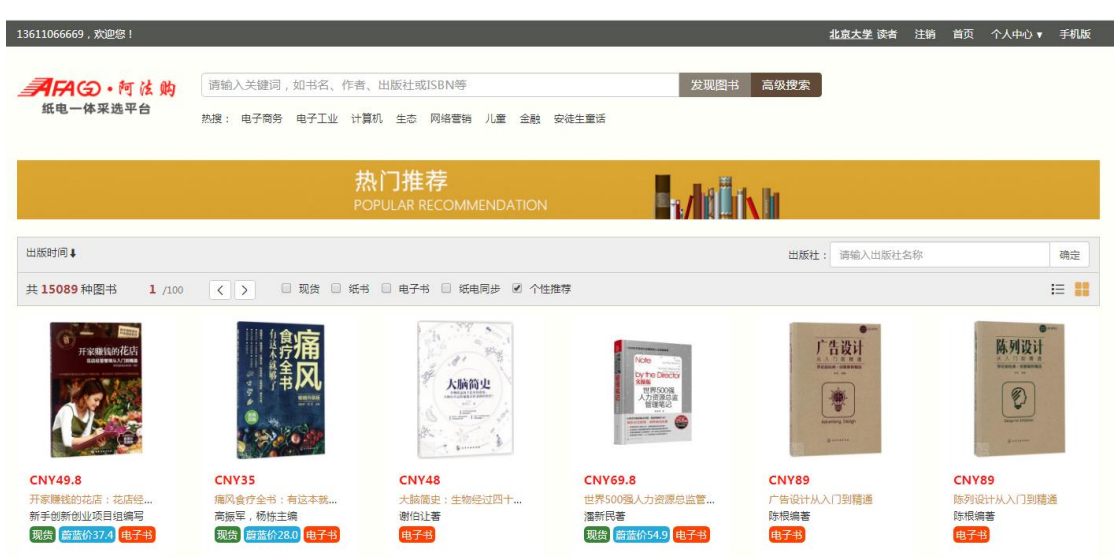